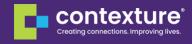

# **Contexture Help Desk Reference Guide**

Last updated: 04/12/24

The information in this guide is intended to help you navigate the common questions and issues related to utilizing the Contexture Help Desk. Contact our Contexture Help Desk Team at 844-279-7120 or email <u>helpdesk@contexture.org</u> if you need additional assistance.

### **Table of Contents**

| Table of Contents                         | 1 |
|-------------------------------------------|---|
| Accessing the Contexture Help Desk        | 2 |
| Navigating the Contexture Help Desk       | 3 |
| Create a Case in the Contexture Help Desk | 4 |
| Contacting the Contexture Help Desk       | 5 |

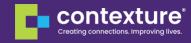

### Accessing the Contexture Help Desk

To access the Help Desk:

- Use the link provided in the Welcome Email or <u>https://contexturehdu.my.site.com/ContextureHelpDesk/s/</u>.
- Enter your Username and Password.
- Click Log In.

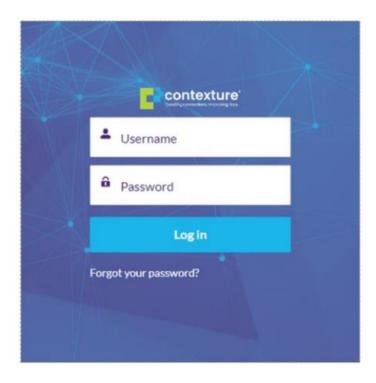

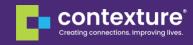

### Navigating the Contexture Help Desk

#### **Home Page**

Once you have logged into the Help Desk, you will see this page.

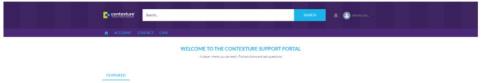

#### **Navigation Menu**

From the menu, you can navigate between your Account(s), Contact(s), and Case(s).

|                                | Search      |  | SEARCH              | 🌲 🙆 манла. т    |
|--------------------------------|-------------|--|---------------------|-----------------|
| ACCOUNT C                      | ONTACT CASE |  |                     |                 |
| Organizations<br>Recently View | ved 🔻 🕴     |  |                     |                 |
|                                | onds ago    |  | Q. Search this list | \$* II * C' © Y |
| O items • Updated a few seco   |             |  |                     |                 |

The default list will be your recently viewed items. You can use the drop down to choose a different list view.

| <b>C</b> co | ontexture                     | Search                      |  |  |
|-------------|-------------------------------|-----------------------------|--|--|
|             |                               |                             |  |  |
| <b>1</b>    | ACCOUNT C                     | CONTACT CASE                |  |  |
| <b>E 3</b>  | iontacts<br>All Contacts      | • *                         |  |  |
| Na Ra       | LIST VIEWS                    | <u>1999</u>                 |  |  |
| 20+ Itellio |                               |                             |  |  |
| Jor Items   | <ul> <li>All Conta</li> </ul> | octs                        |  |  |
| 1           |                               | cts<br>Viewed (Pinned list) |  |  |

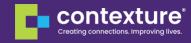

### Create a Case in the Contexture Help Desk

To create a case in the Help Desk:

- Go to the Case tab in the navigation menu.
- Next, click Create a Case.

| contexture Search                                                |      | SEARCH              | 🌲 🙆 манью   |
|------------------------------------------------------------------|------|---------------------|-------------|
|                                                                  | CASE |                     |             |
|                                                                  |      |                     |             |
|                                                                  |      |                     |             |
| Cases                                                            |      |                     |             |
| Cases<br>Recently Viewed 👻 🖡                                     | )]   |                     |             |
| Cases<br>Recently Viewed V<br>Jitems • Updated a few seconds ago | ) i  | Q. Search this list | ¢• ∏• C 6 ĭ |

- From there, you will enter a subject and description.
- Then, click save.

| contexture Search.   |             | SEARCH 🌲 🙆 MORELANL -                    |
|----------------------|-------------|------------------------------------------|
|                      |             |                                          |
| ACCOUNT CONTACT CASE |             |                                          |
|                      | LOG A CASE  |                                          |
|                      |             |                                          |
|                      |             | <ul> <li>Required Information</li> </ul> |
| *Subject             | Description | * - Required Information                 |
| * Subject            | Description | * - Required Information                 |

Please note, Power Users will have the ability to view other tickets entered for both the parent and child accounts, and they will have the ability to enter in tickets on behalf of others. To do this, they will have an extra field option that is not shown in this image but will allow them to enter in a contact person when entering on another user's behalf.

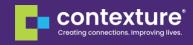

## **Contacting the Contexture Help Desk**

If you have questions or concerns regarding using the Contexture Help Desk, reach out to Contexture at <u>helpdesk@contexture.org</u>.